# **Medicare Sales Training and Certification User Manual v2**

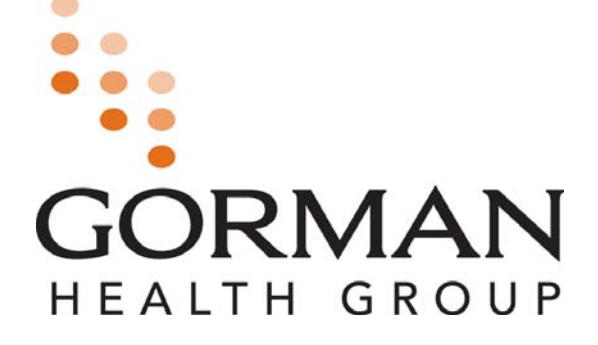

## **Medicare Sales Training and Certification Modules**

**Gorman Health Group Medicare Sales Training and Certification Program provides agents and brokers with in-depth explanations of the Medicare Advantage (Part C) and Medicare Prescription Drug (Part D) programs, including benefits, enrollment processes and procedures, appeals and grievance processes, and other areas that agents must be well versed in. Each training program contains three modules, each of which includes a series of pre-quiz questions and a final exam:** 

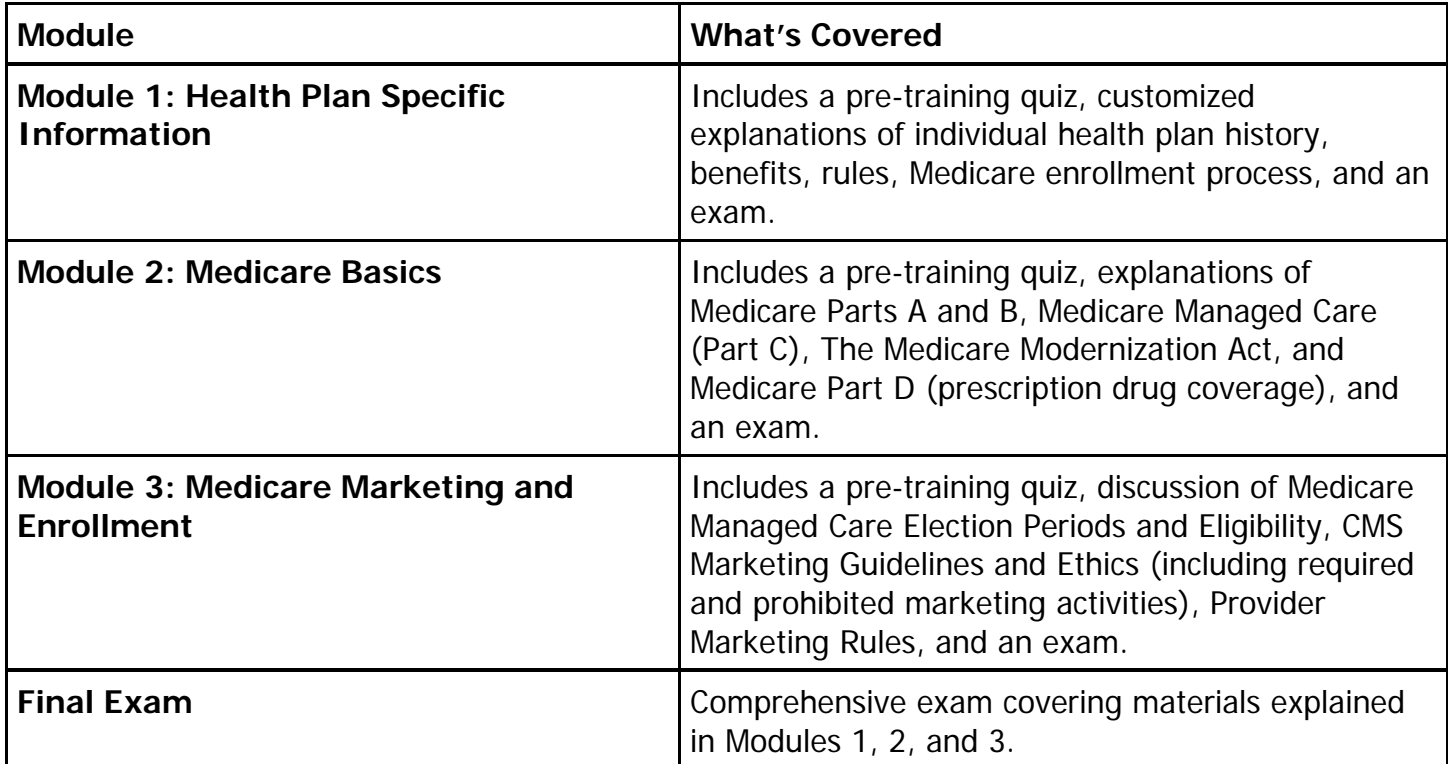

**Rigorous Testing and Certification Requirements:** To proceed to the next module, participants must first pass the exam given at the end of the previous module. Additionally, participants must also pass a comprehensive final exam. Upon entering this final exam, participants may not go back to review the preceding modules. To receive certification, participants must pass with a minimum score as established by the plan.

**Resources and Reference Tools:** During the training, participants will have access to critical reference documents, including a glossary of terms, frequently asked questions, CMS enrollment and disenrollment requirements, the CMS Marketing Manual, plan summary of benefits, and evidence of coverage.

# **I. Accessing the URL**

**To access the training, you must first register to receive a username and password. The Registration URL (or web address) must have been distributed and received electronically via email. The URL must not be distributed via hard copy. (See Sample URL Distribution Email)** 

- **1. The URL must be opened or entered into an Internet Window Address Bar in its entirety to work properly. This can be done by clicking on the electronically received link using the computer's mouse.**
- **2. If the URL link does not open:** 
	- a. Hold down the '**CTRL**' key on the keyboard while clicking on the distributed link, or
	- b. Using the mouse, **highlight the entire link**, click the **right mouse button**, and select **'copy'** from the pop-up window. Open Internet Explorer, click the right mouse button and select "paste" into the Address Bar, then press 'enter' on the keyboard.

#### **Sample of URL Distribution Email:**

#### To all Agents:

The link below will take you to the online training we developed for the 2007 contract year. Under new Federal quidelines, all agents must be trained and tested with all the information in the modules.

To access the training, you must first register to receive a username and password. Use the computer's mouse and click on the Registration URL (web address) listed below. The URL must be opened or entered into an Internet Window Address Bar in its entirety to work properly. When clicking on the link, if the URL does not open the Registration page in an Internet Window:

- hold down the 'CTRL' key on the keyboard while clicking on the link, or
- using the mouse, highlight the entire link, click the right mouse button, select 'copy' from the pop-up window, paste the copied link into an Internet Window Address Bar, then press 'enter' on the keyboard.

http://www.brainshark.com/ gormanhealth/signup.aspx?  $=$  ######8g=###### **CTRL + click to follow link** 

Registration URL (web address) http://www.brainshark.com/gormanhealth/signup.aspx?c=######&q=######

There are three modules and each module has an exam at the end. There is also a final exam that encompasses all three modules. You must pass each exam with a score of XX% or better.

In order to start selling the [Health Plan Name] product on [Date], you must complete all three modules and receive passing scores on all exams by [Date].

If you have any questions about the training please contact [Plan Contact] at (XXX) XXX-XXXX. We recommend that you print the Summary of Benefits from the attachments page in the training before you start. You will need them.

If you have any technical issues please contact Customer Support Department at (XXX) XXX-XXXX for troubleshooting assistance.

# **II. Registration Page**

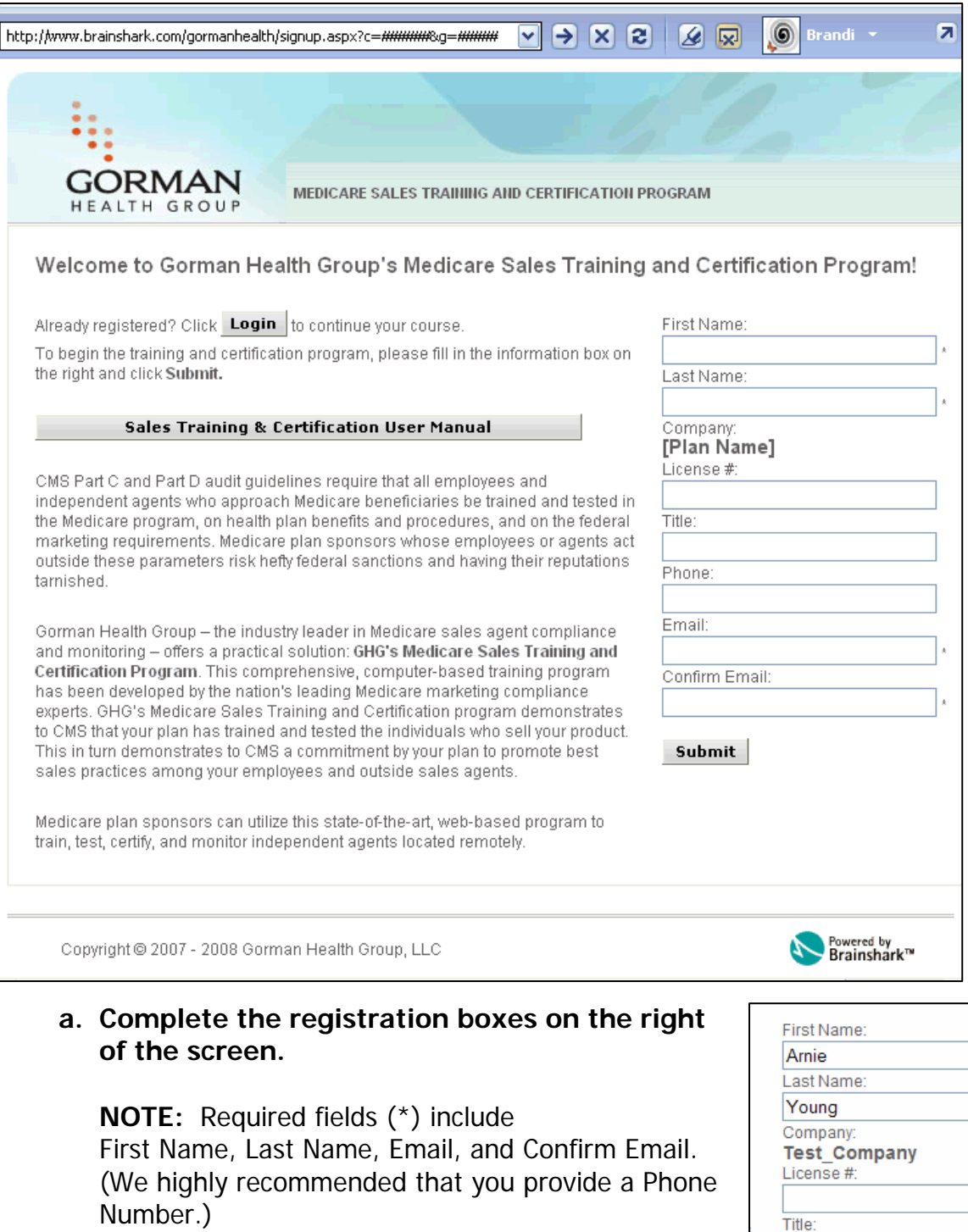

### **Click 'Submit' to go to the 'Login Page' where you will receive your username and password.**

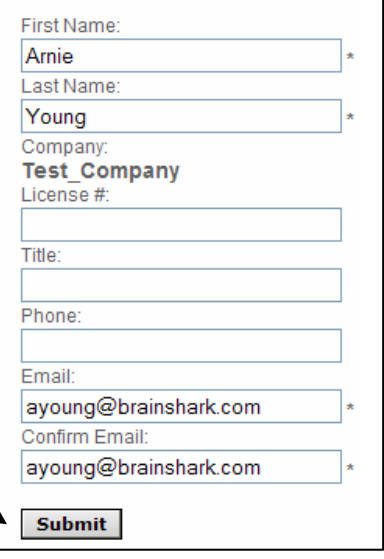

#### **b. Link for the User Manual**

**Sales Training & Certification User Manual** 

#### **c. Already Registered [Login]**

When you want to log back into the training, do not re-register by completing the boxes on the right. Instead, click on the link 'Login' that states **"Already registered? Login to continue your course."** This will take you to the login page where you can enter the username and password you were provided.

Welcome to Gorman Health Group's Medicare Sales Training and Certification Program!

Already registered? Click Login to continue your course.

# **III. Log-In Page**

- **a. The first time you are taken to the Login Page after registration, the screen will provide your Username and Password.** 
	- **i. Your Username is your email address PLUS an added number (6 digits).**
	- **ii. Your password is a randomly selected confidential set of numbers and letters that are case sensitive.**

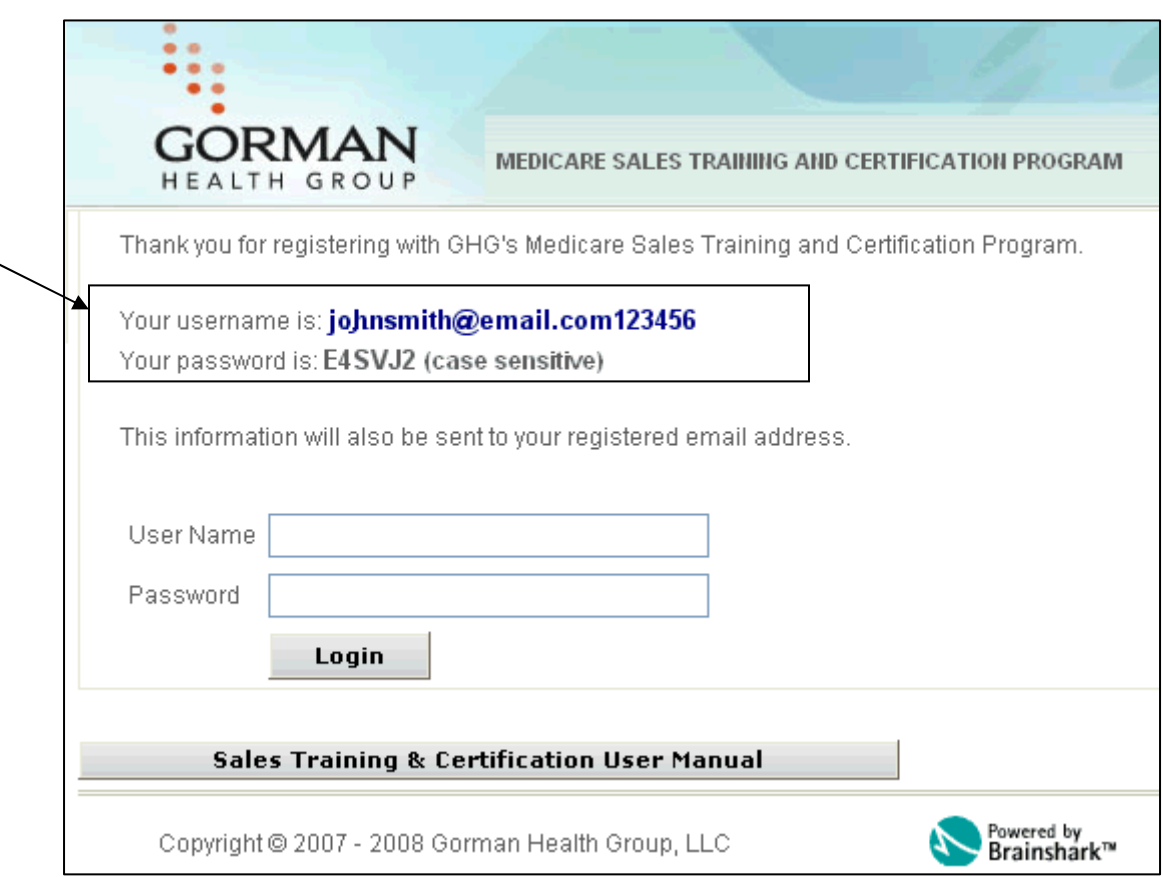

#### **iii. Username and Password will also be emailed to the email address used to register from support@brainshark.com - Keep this email – DO NOT DELETE.**

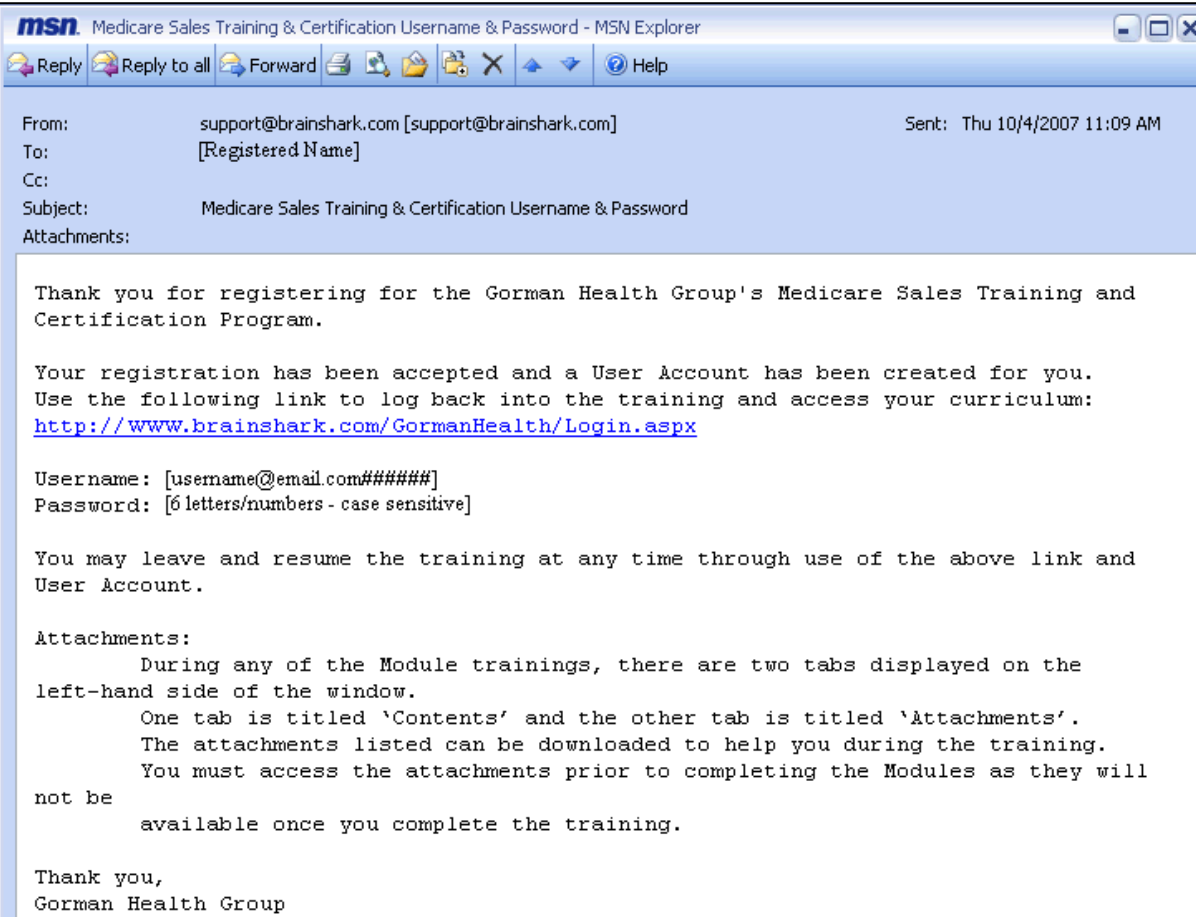

**b. When logging back into the training the Login screen will not provide your username and password. You will have to access this information from the email you received from support@brainshark.com.** 

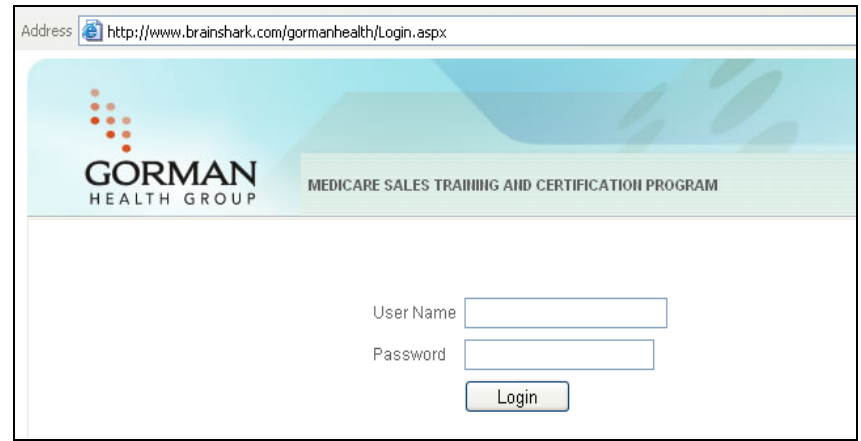

# **IV. Select Certification**

**After you have successfully logged-in, choose the MAPD or PDP Curriculum.** 

**a. MAPD or PDP**

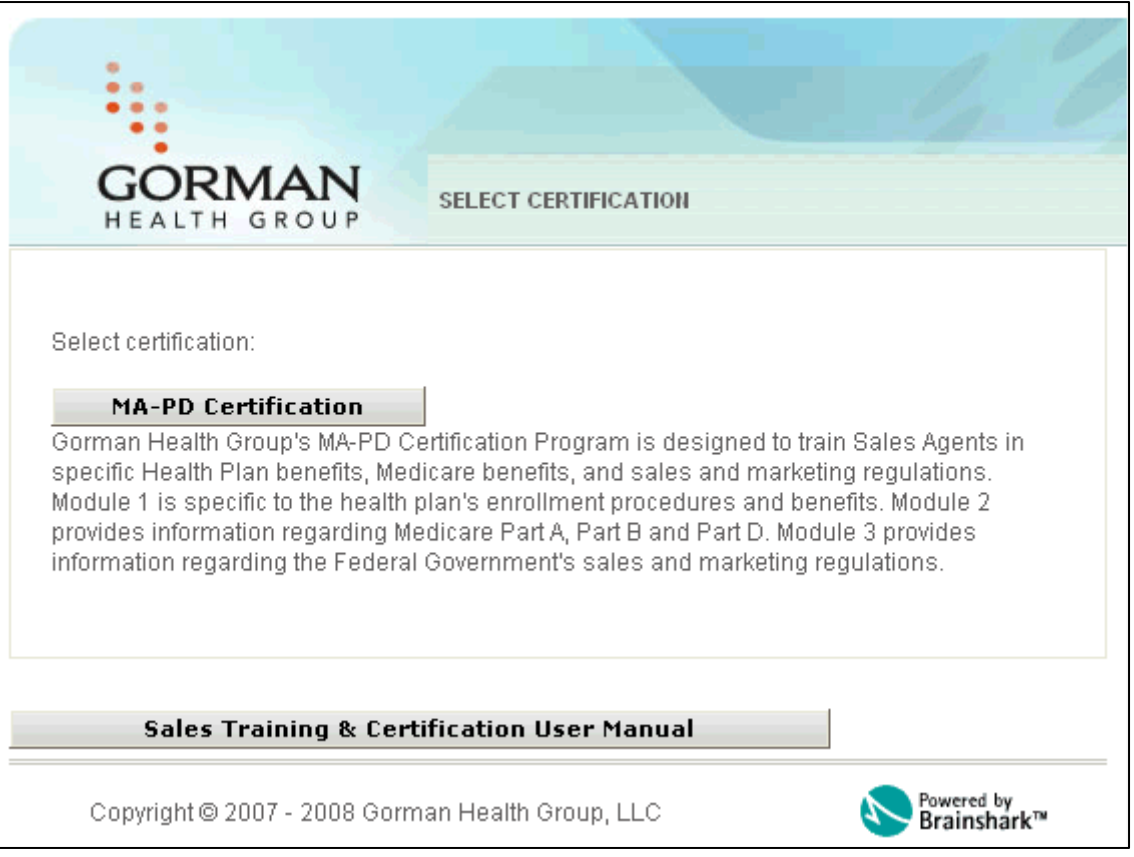

**If this screen does not provide a certification to select and is blank, you must contact the distributing department as your registration is incorrect.** 

**You will need to re-register using the correct URL.** 

# **V. Curriculum Page**

**a. The Curriculum Overview page will guide you through the order in which the courses are to be taken via the active link on the page.** 

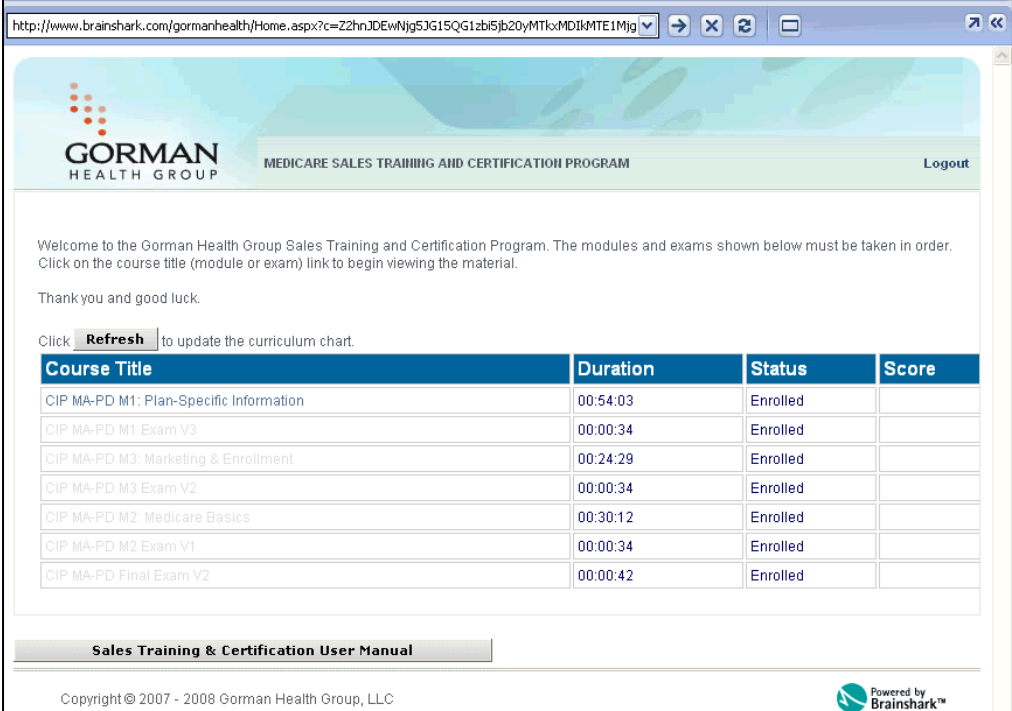

**b. Click "refresh" to update curriculum chart or intranet page if settings have been changed.** 

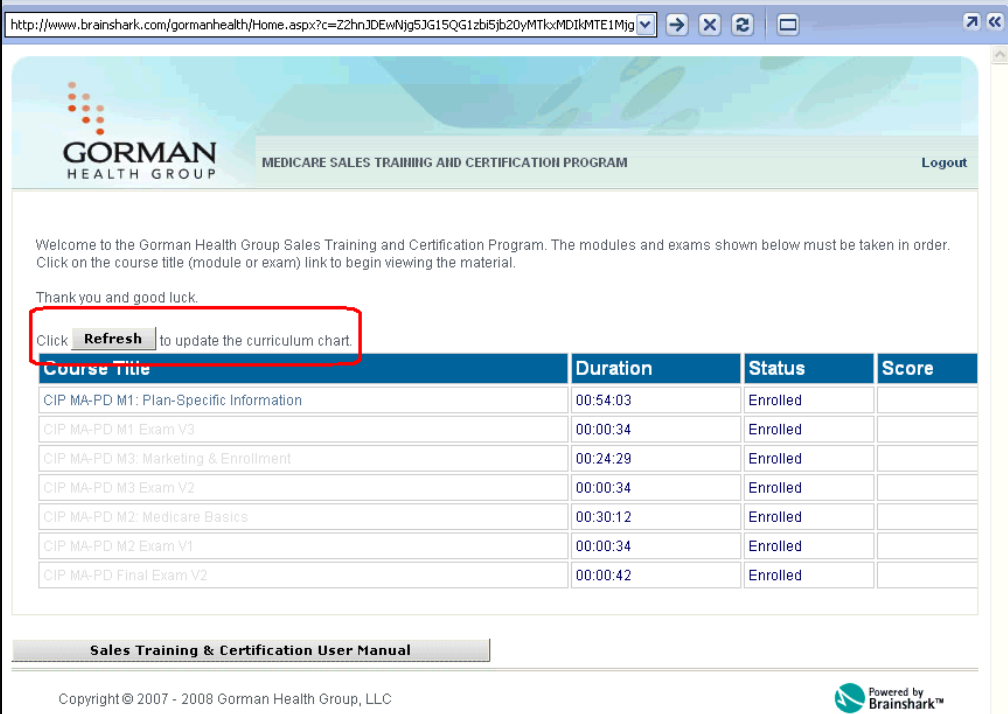

**c. Click on the active Course Title link:** 

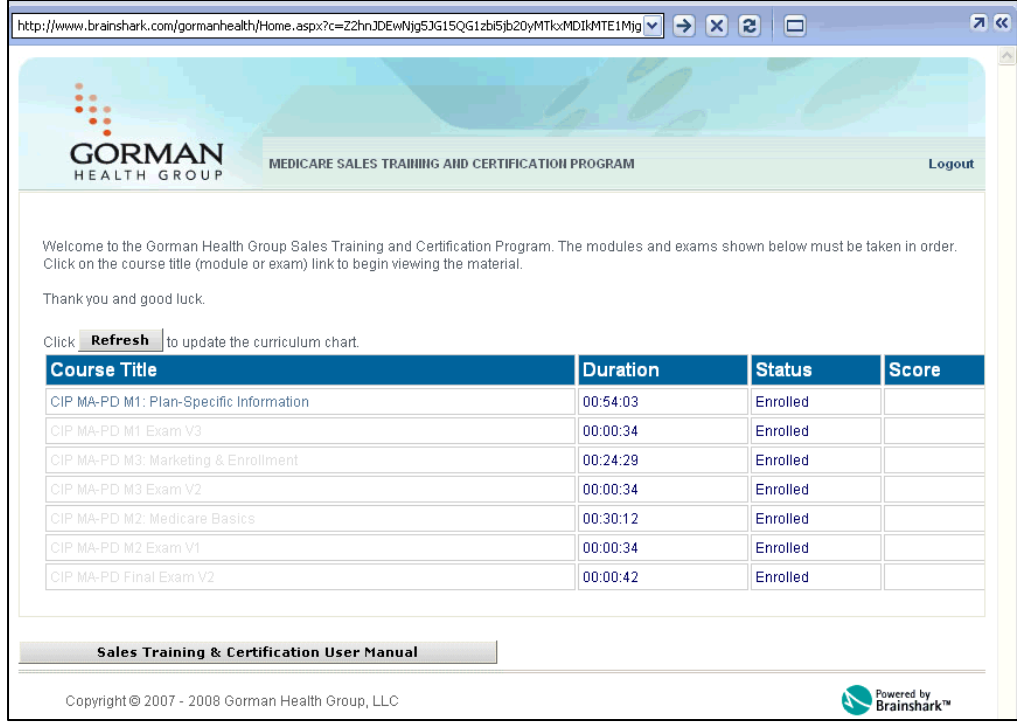

## **TROUBLE SHOOTING INFORMATION**

- **1. If link does not open when clicked, hold ctrl key on keyboard while selecting the course title.**
- **2. If link still doesn't work, check your pop-up blocker site.**
- **3. If link still doesn't work, contact distributing department for assistance.**

# **VI. Module Window**

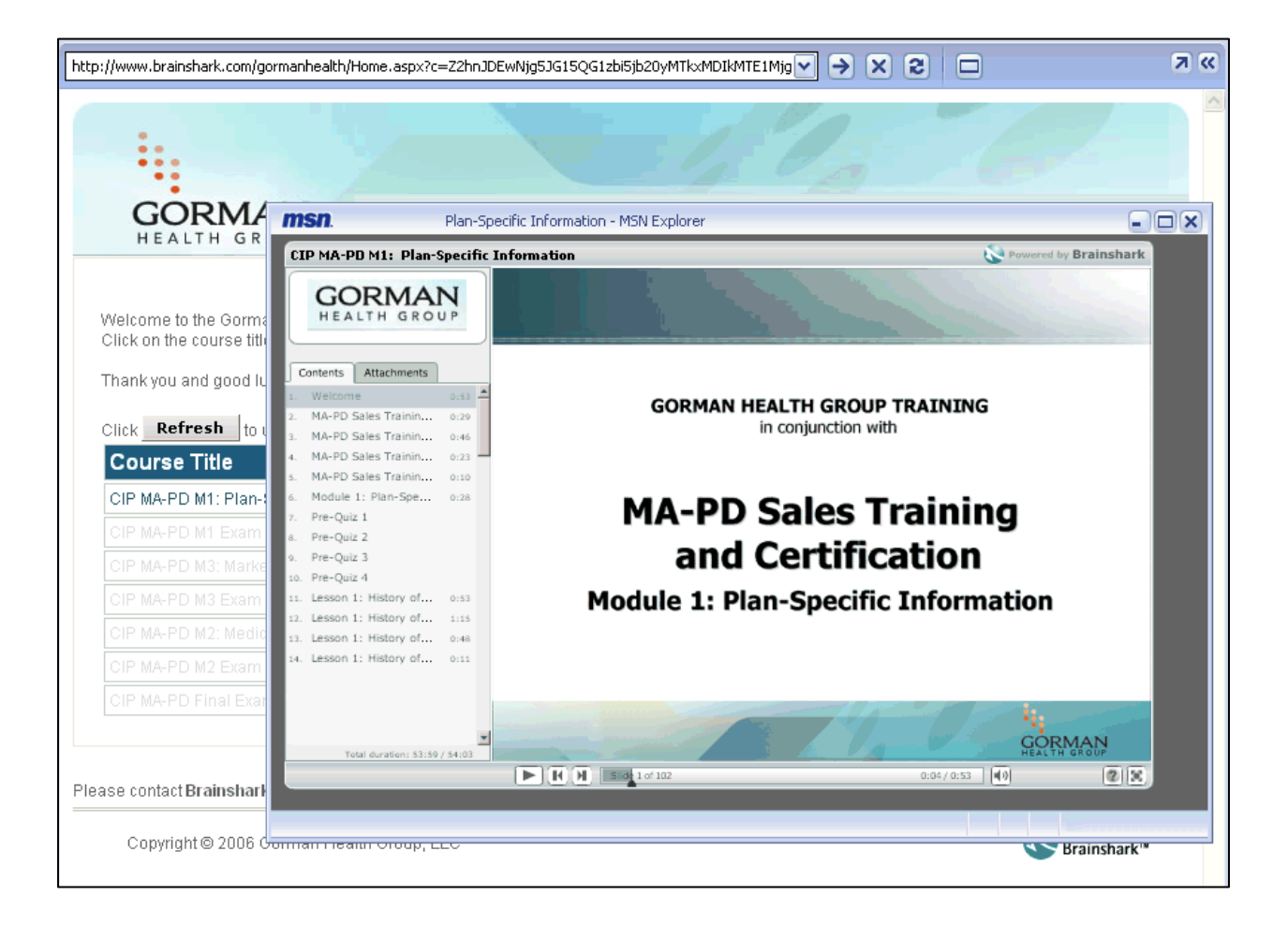

## **a. Additional Module Window Features:** Tools and Help icon.

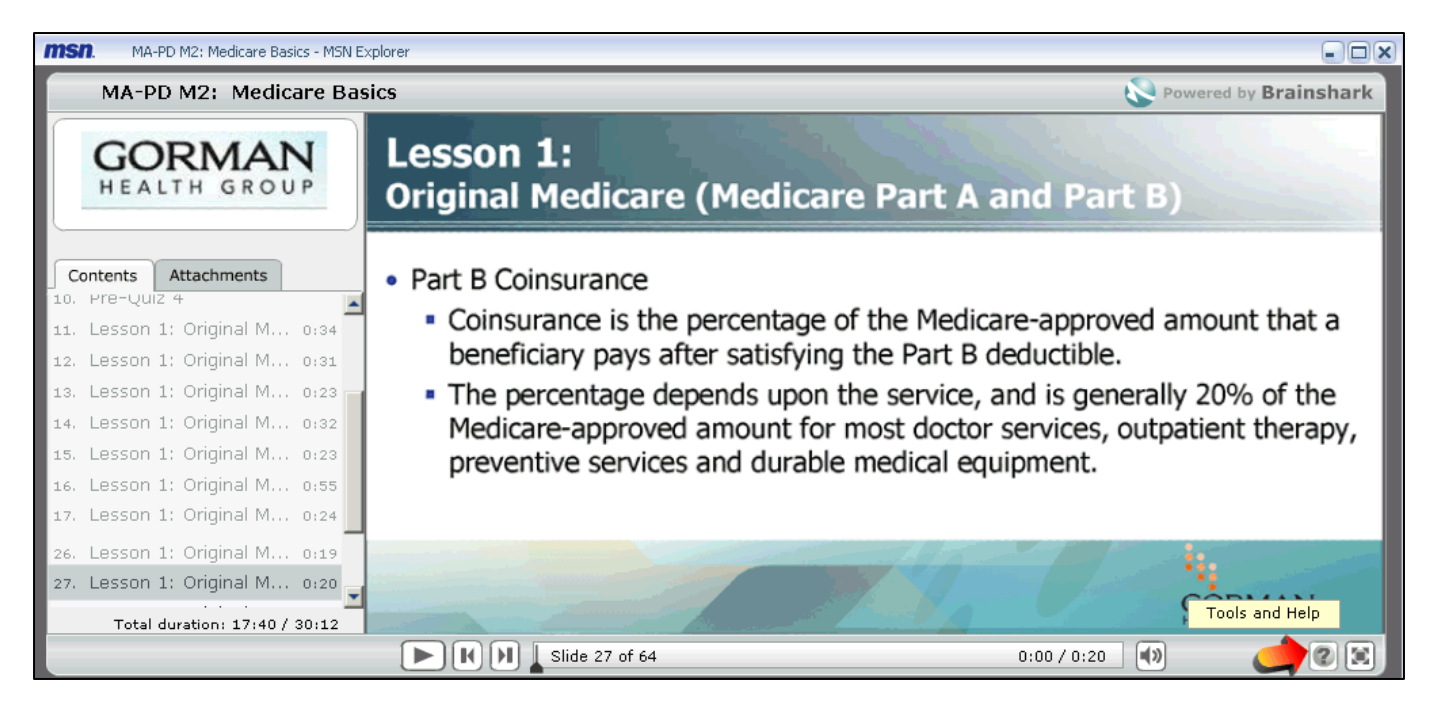

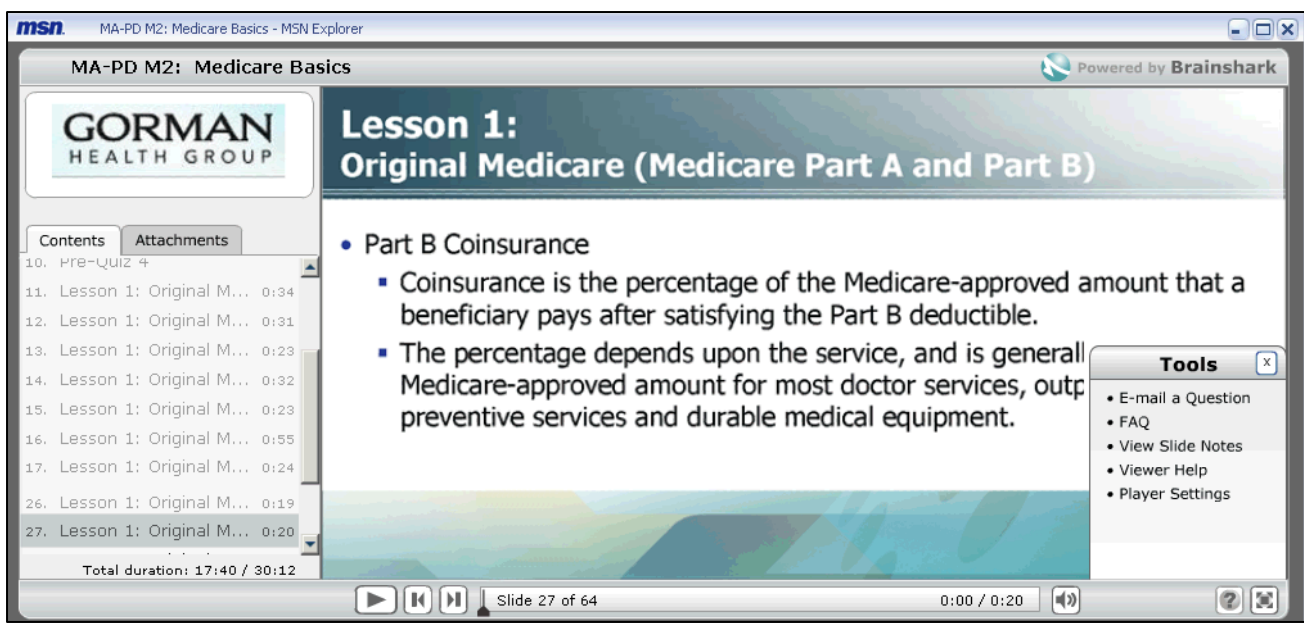

**b. View Slide Notes**: Click to view voice-over scripting for each slide. Voice-over scripting is written out for each slide for those users without sound.

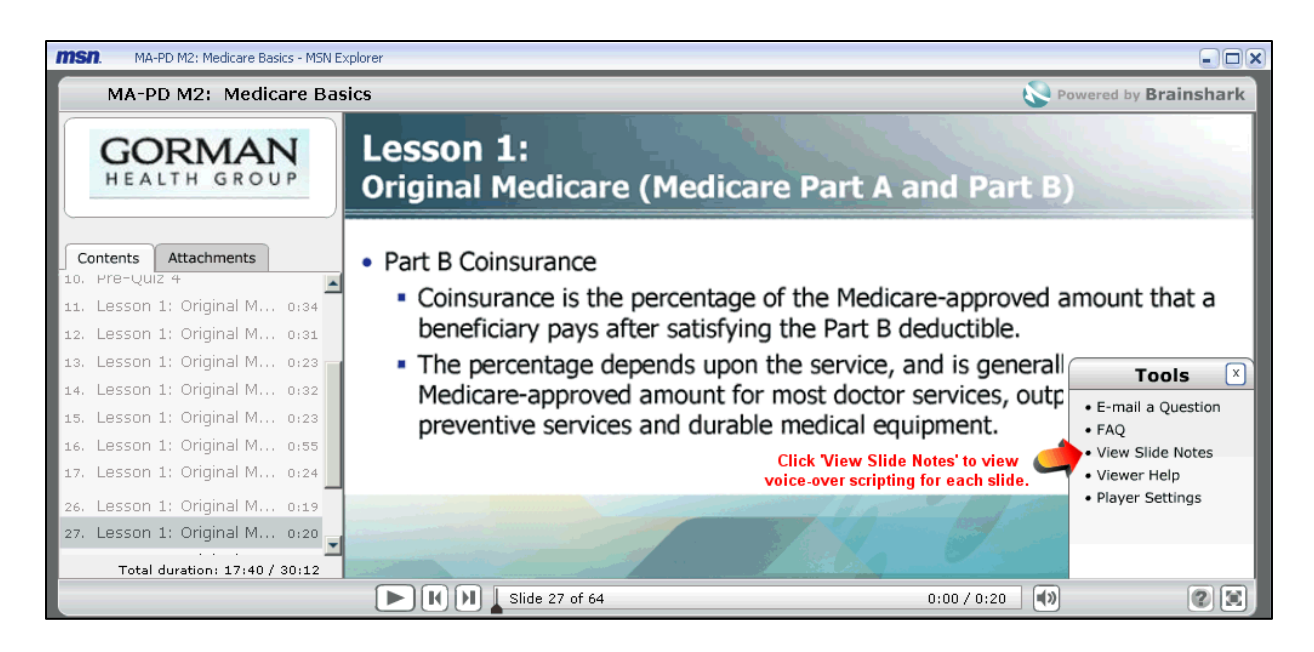

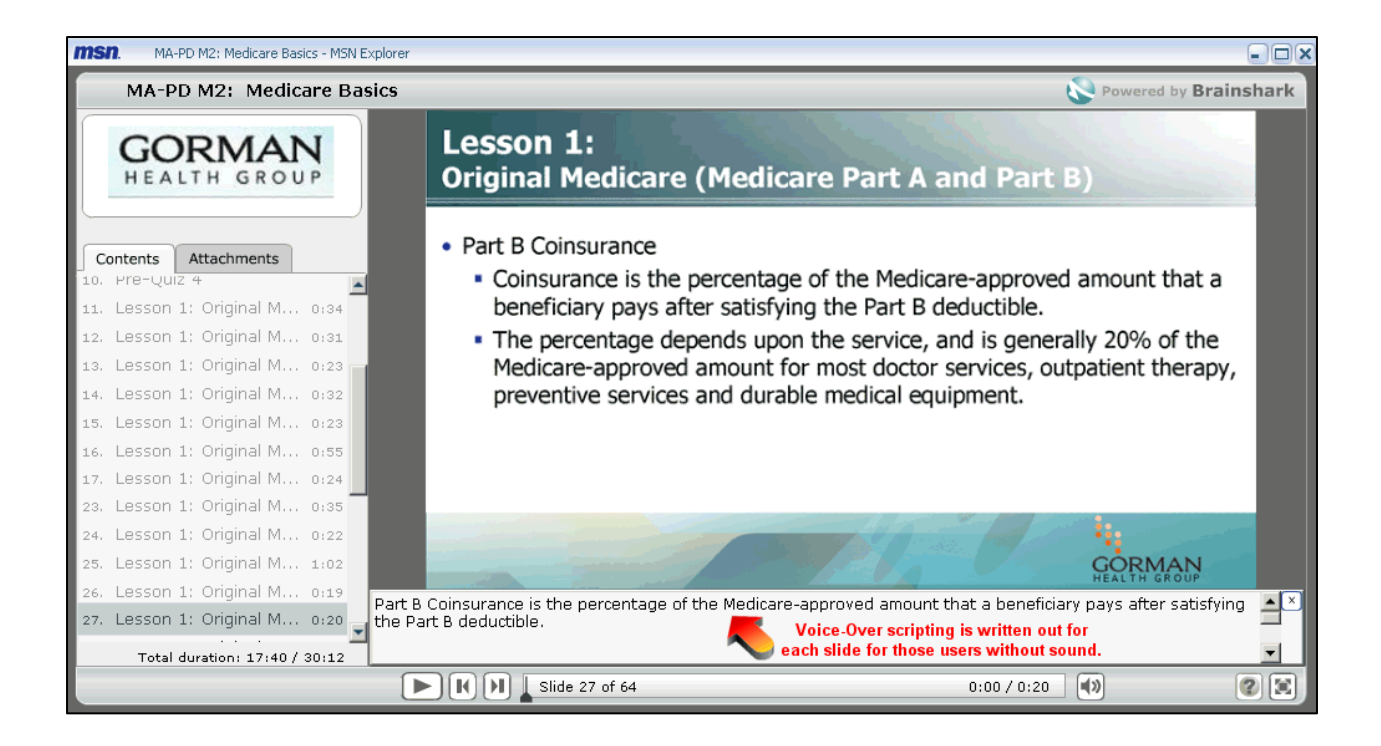

- **c. E-Mail a Question**: From the Tools & Help window, click to send a question regarding the training course**.** 
	- **a.** Questions are generally answered within 1 business day.

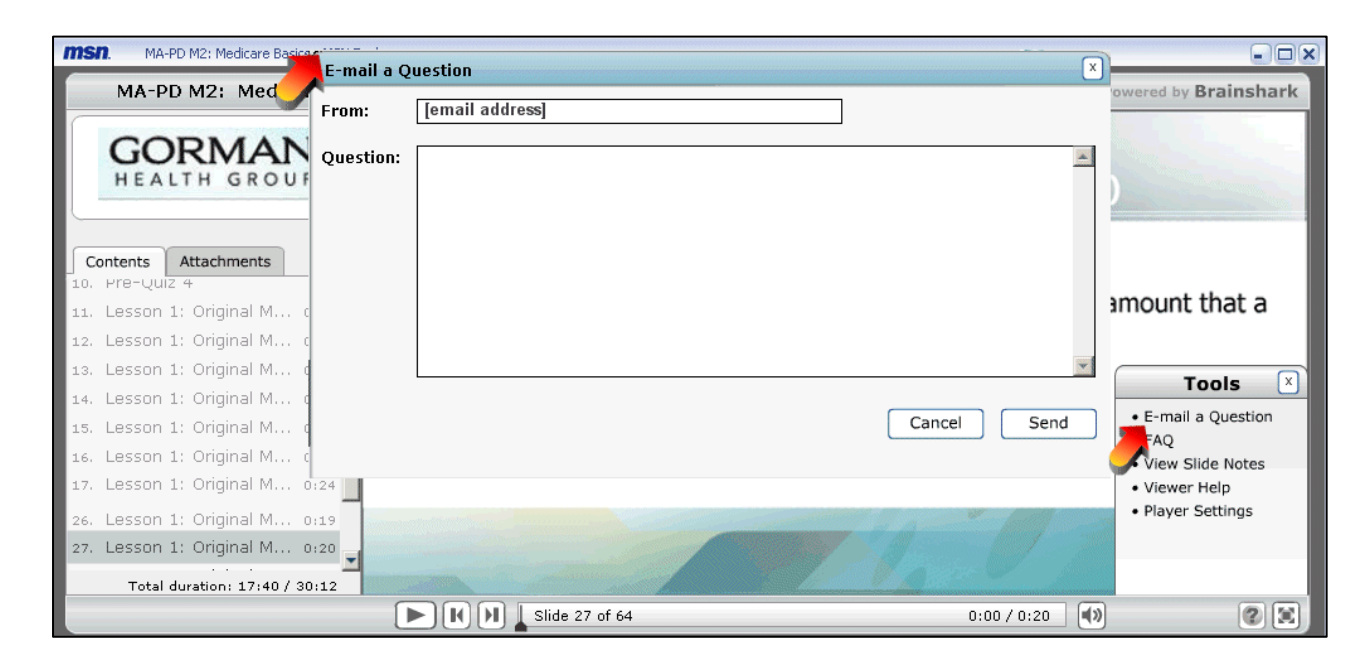

**d. Attachments Tab:** During all of the Module trainings, there are two tabs displayed on the left-hand side of the window. One is titled '**Contents**' and the other is titled '**Attachments**'. The attachments listed can be downloaded to help you during the training. You must access the attachments prior to completing the Modules as they will not be available once you complete the training.

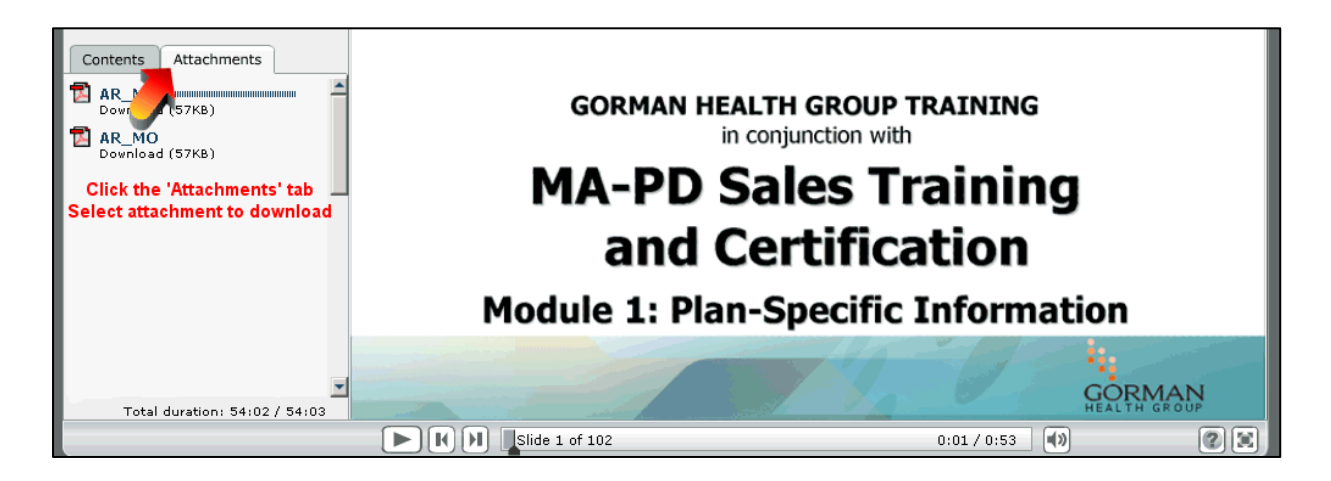

**i. Click on one of the listed attachments to open the attachment. Your computer might be configured to save the file, open the file, or download the file at a later time as seen below.** 

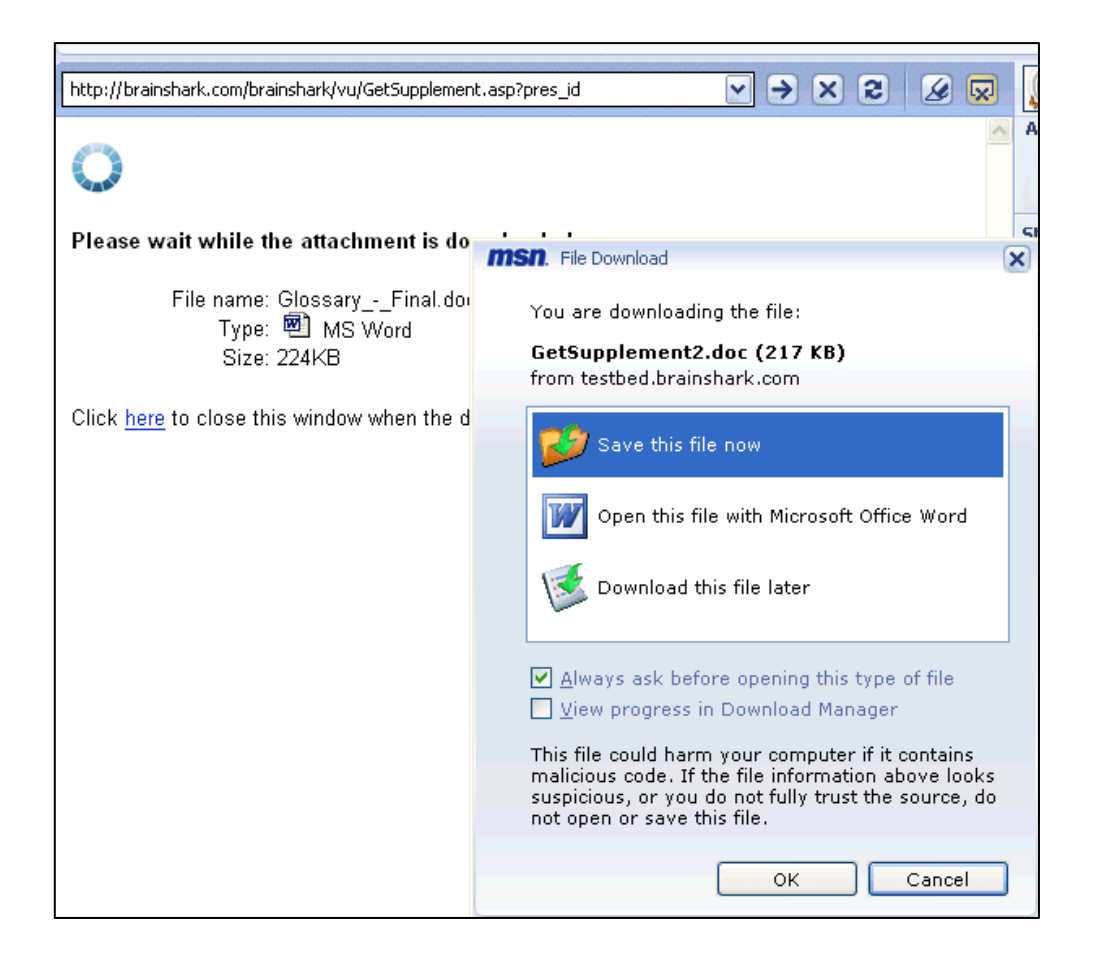

#### **e. Interactive Module Slides.**

**i. Question slides are interactive slides.** Select an answer and then click 'Submit' at the bottom right corner of the screen.

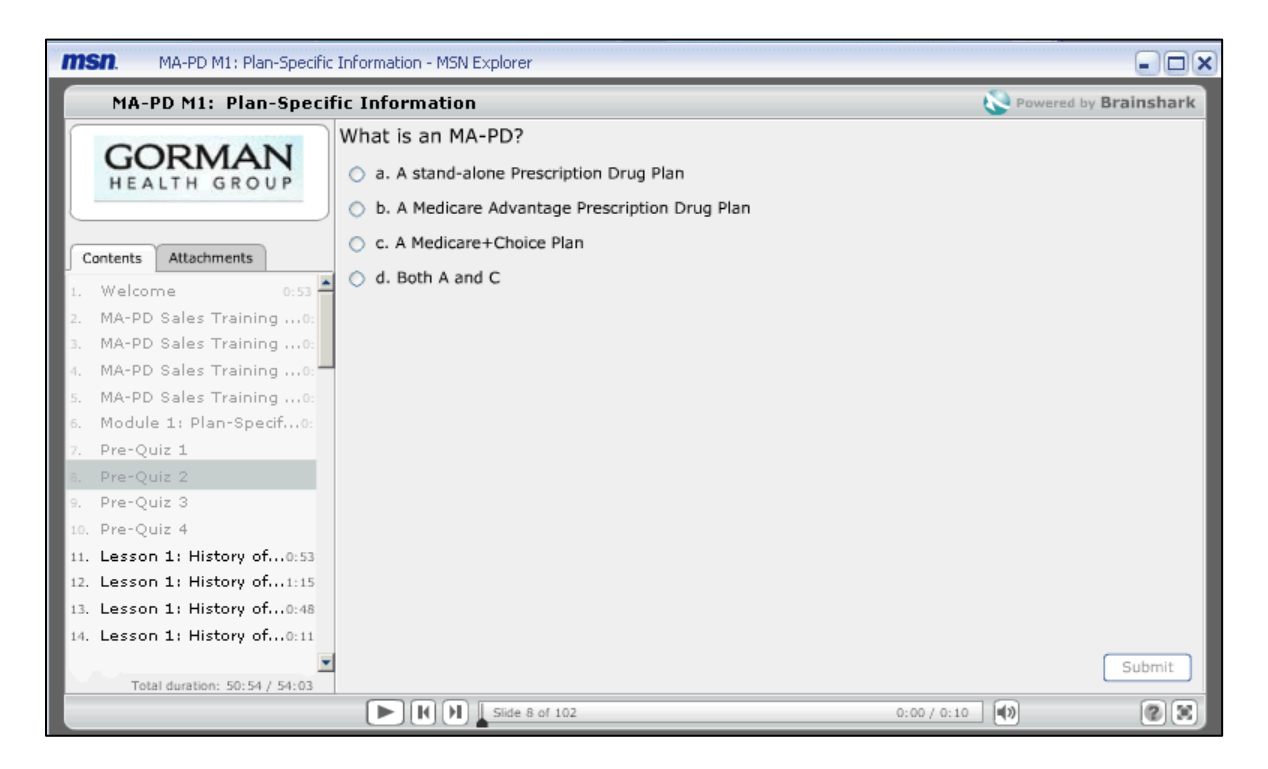

**ii. Certain Question slides are designed to skip part of the training based on the answer given. This allows you to review only the slides applicable to the service area you represent.** 

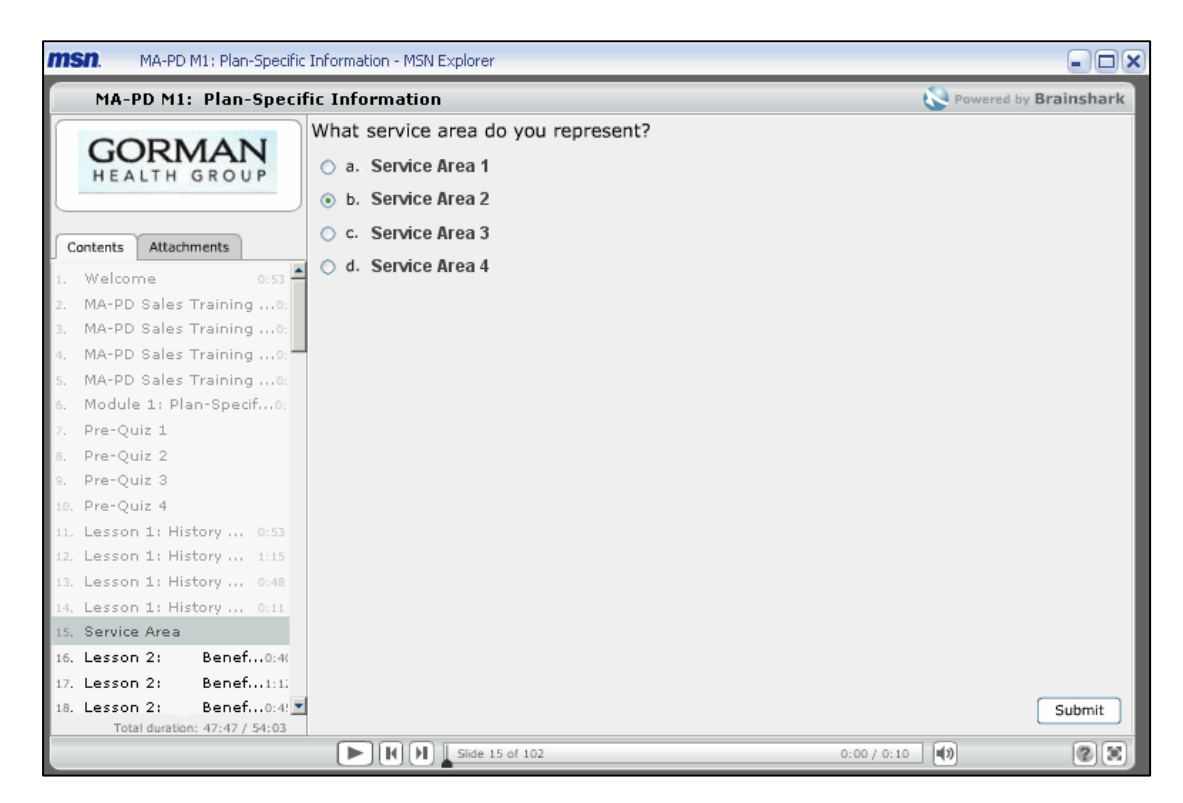

**f. Module Completion:** After a course or exam is completed, you must close the viewing window and return to the Curriculum page to continue the training**.** 

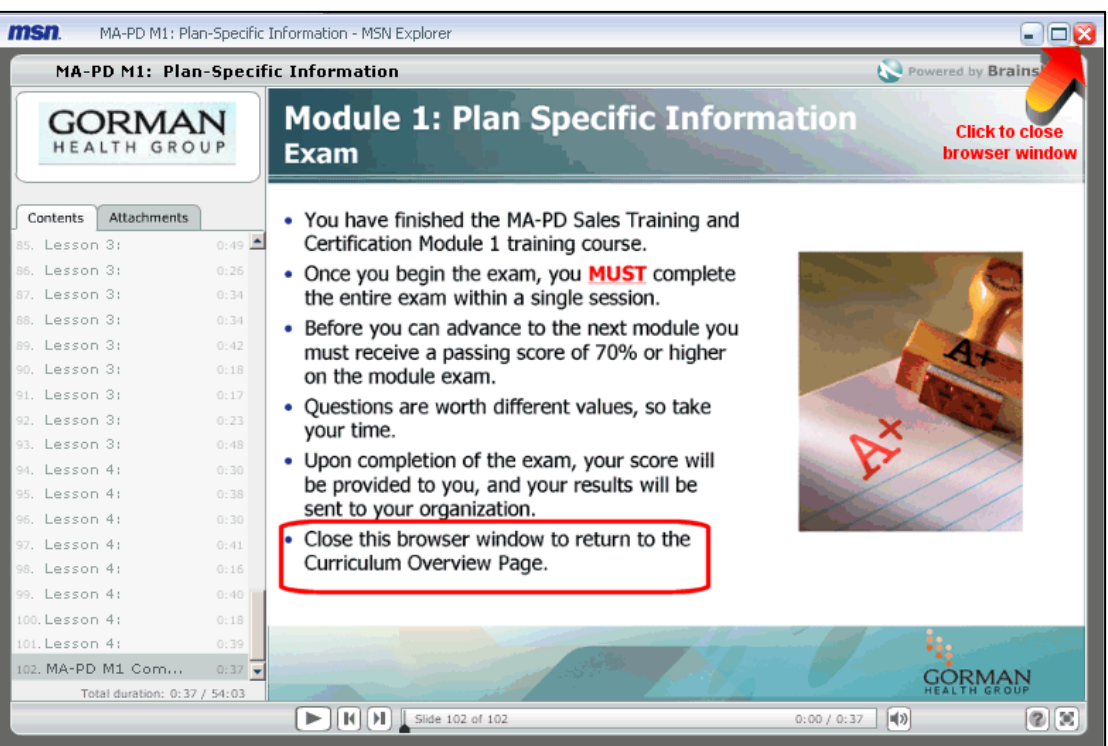

# **VII. Modules and Module Exams are Complete**

**a. When all modules and their corresponding exams are completed, the 3 module courses will reopen for review prior to you having to complete the final exam.** 

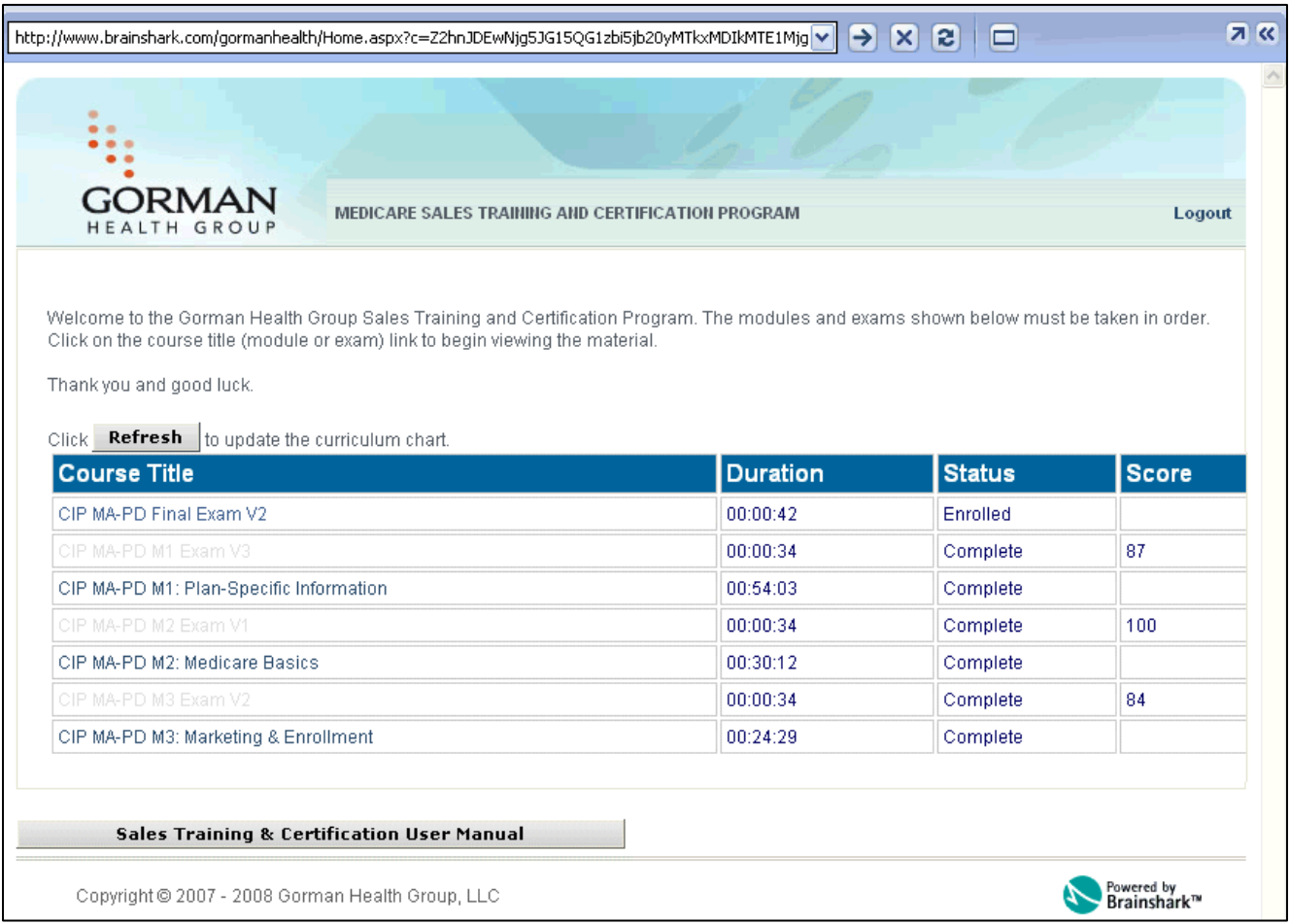

- **b. To receive Certification you must complete all three training modules, and pass the module exams and final exam.** 
	- **i. Once you have viewed all the slides in the module, the module will be closed to further review until just prior to beginning the final exam.**
	- **ii. You must complete and pass the exam within a single session.**
	- **iii. You cannot proceed to the next module until you have successfully passed the previous module exam.**
- **c. If you fail an exam you must retake the exam until you receive a passing score before advancing to the next module.**

**d. After clicking on the Final Exam link, you are returned to the Module Window to complete the test. Your score can be seen at the bottom left corner of the Module Window during the final exam.** 

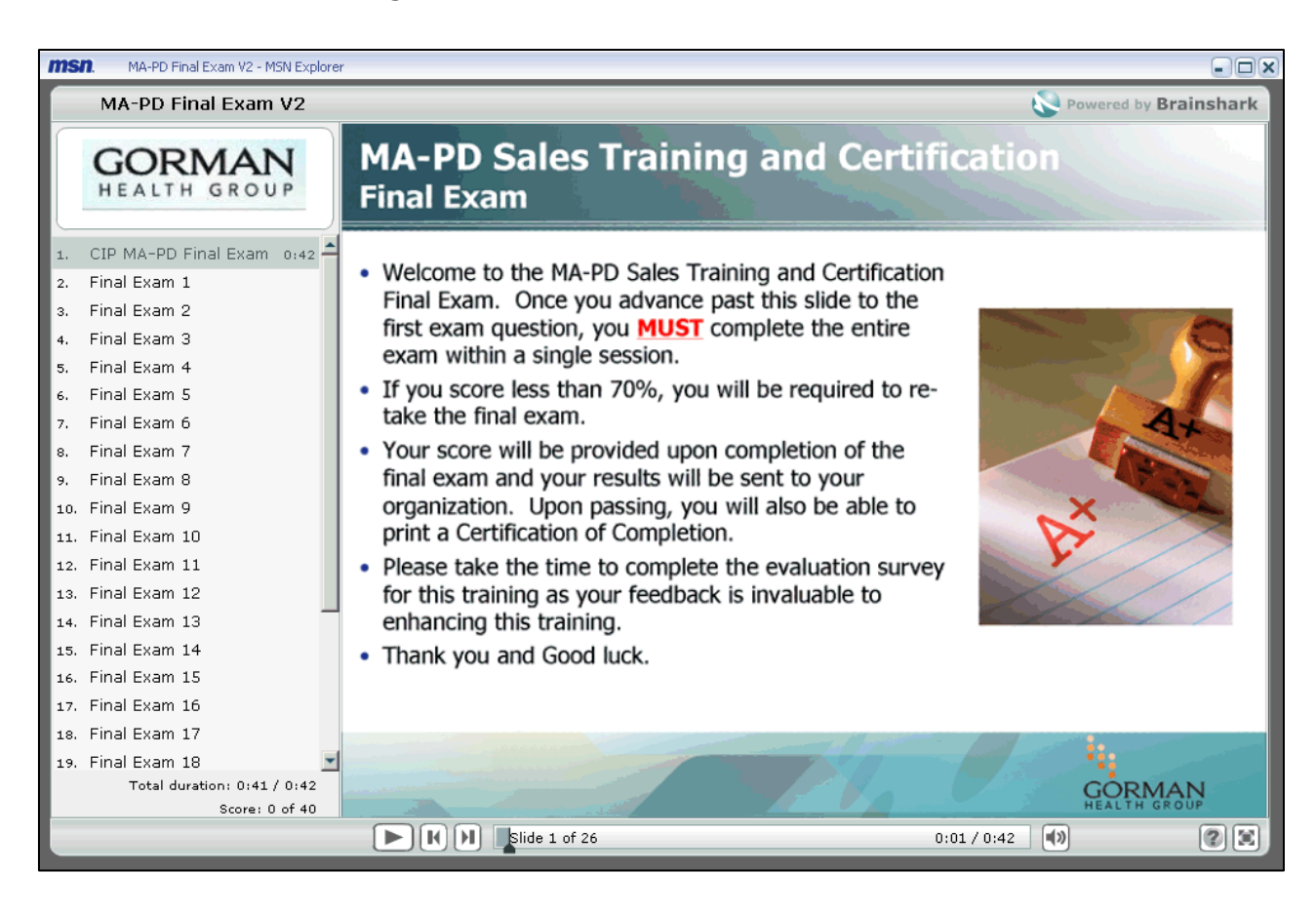

# **VIII. New Links**

**New links become available on the Curriculum Page when Final exam is completed with a passing score.** 

#### **a. Print Certificate.**

Click on this link to print and/or save the certificate as a PDF.

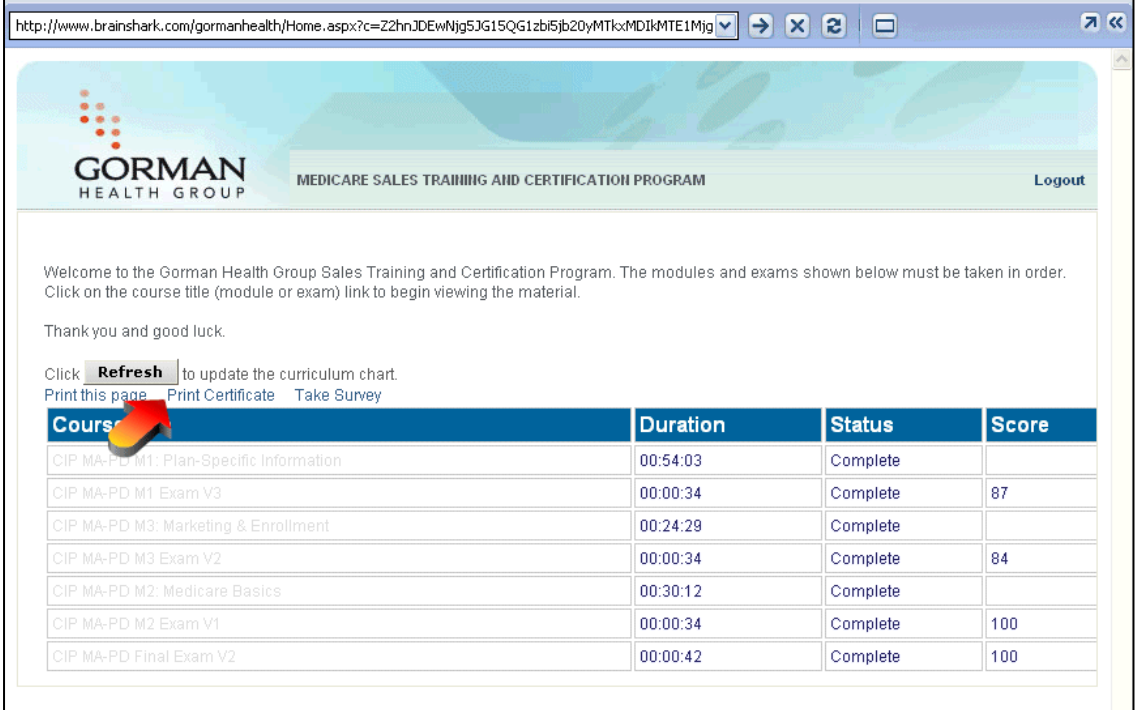

**b. Please keep this document for your records.** 

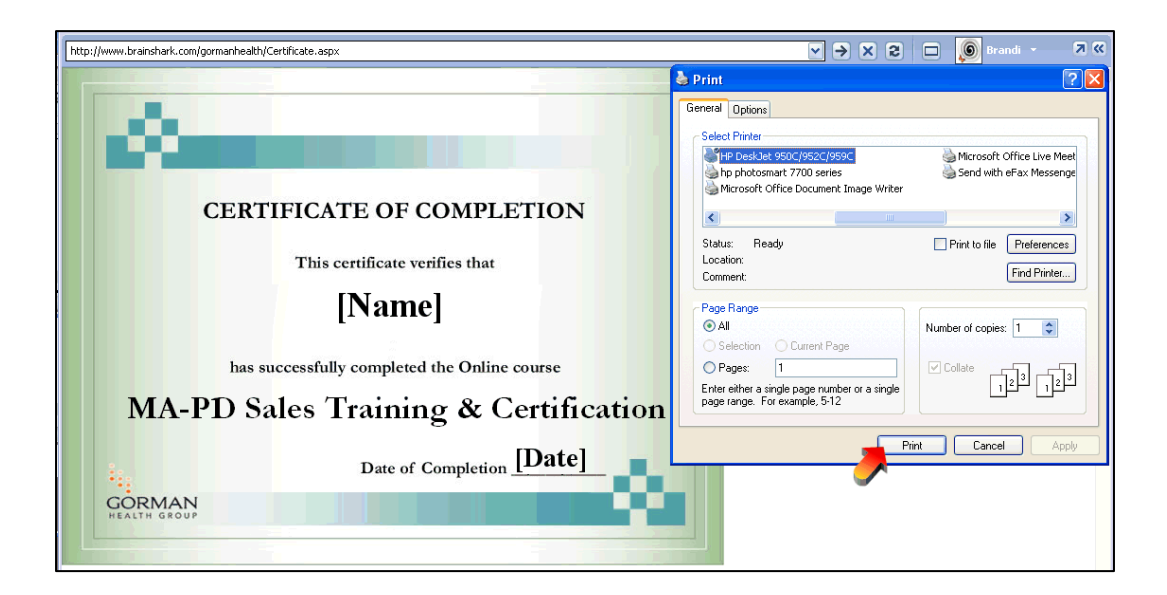

#### **c. Take Survey.**

Click on this link to provide your feedback regarding the training.

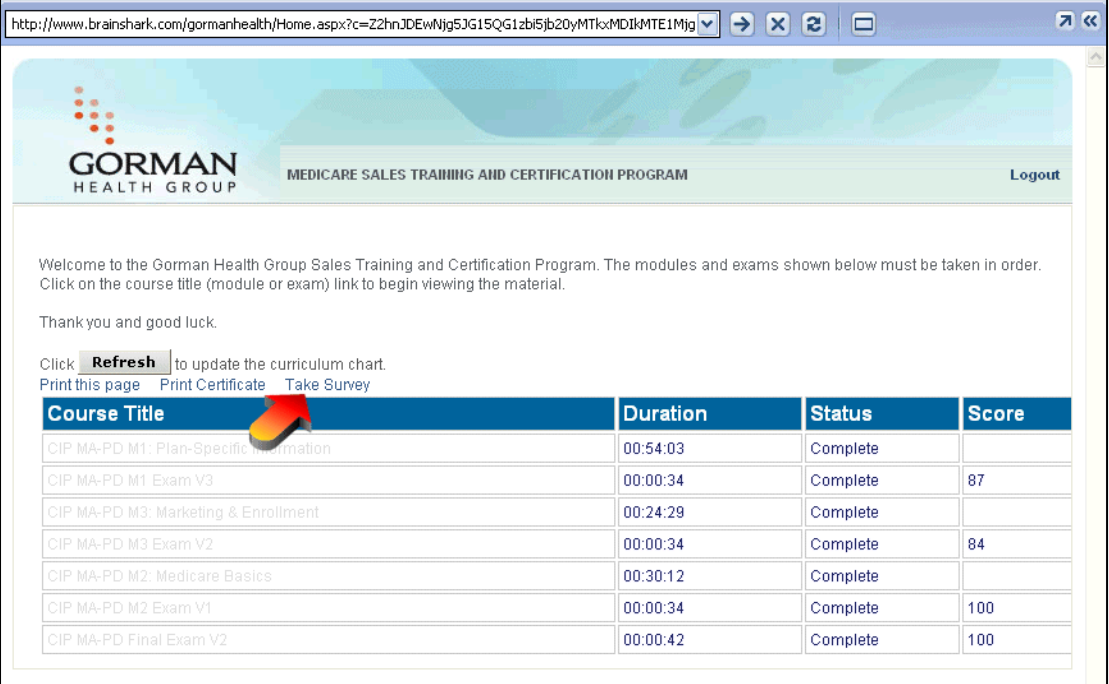

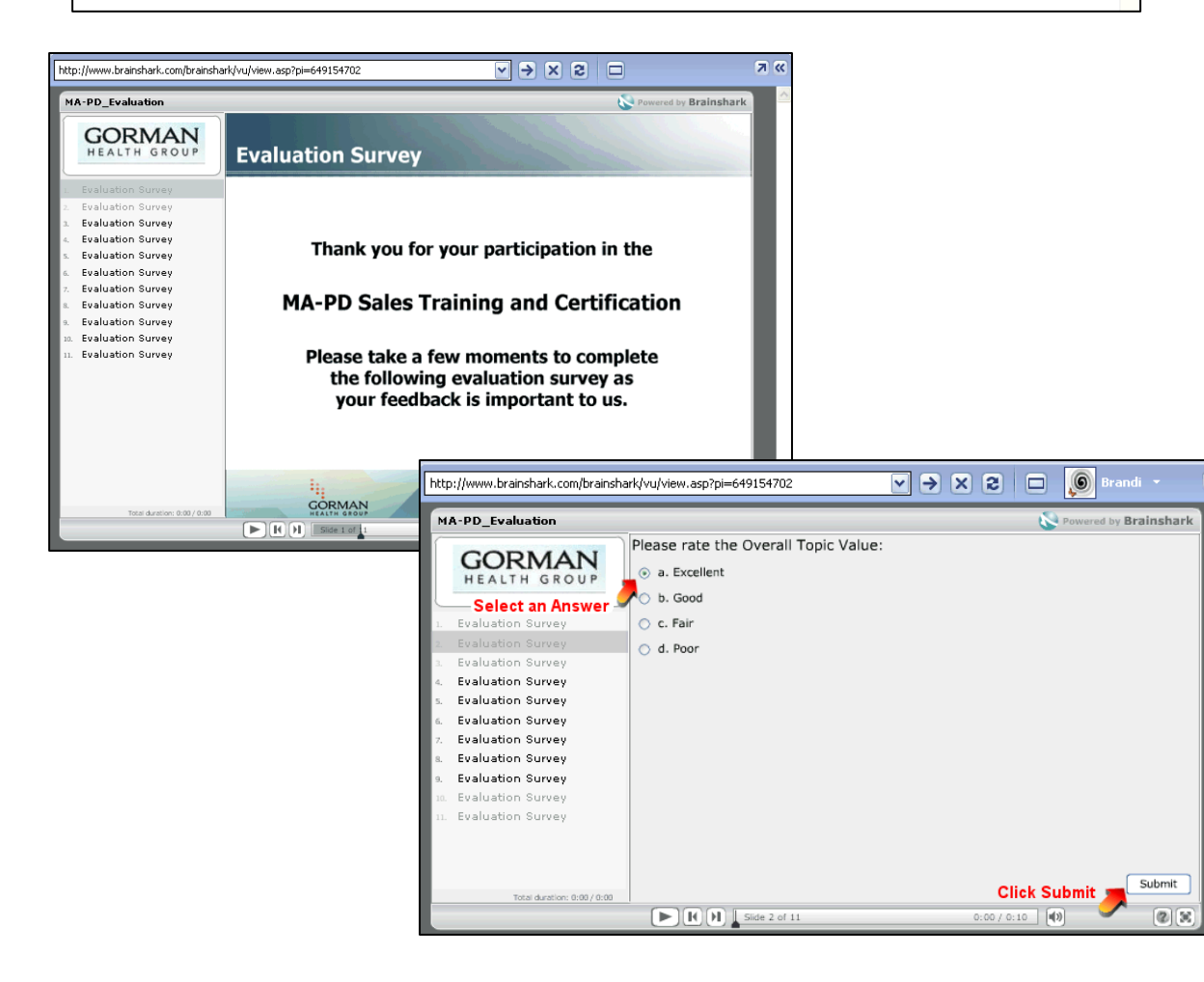